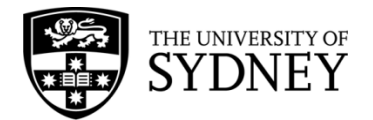

# **Records Explorer MANUAL**

**August 2015**

**ARCHIVES & RECORDS MANAGEMENT SERVICES**

Rm 134, Below Lobby M, Main Quadrangle A14 The University of Sydney | NSW | 2006 Australia

**HELPDESK:**

**p** +61 2 9036 9537 | **f** +61 2 9351 4173 **e records.online@sydney.edu.au** | **w <http://sydney.edu.au/arms>**

# **CONTENTS**

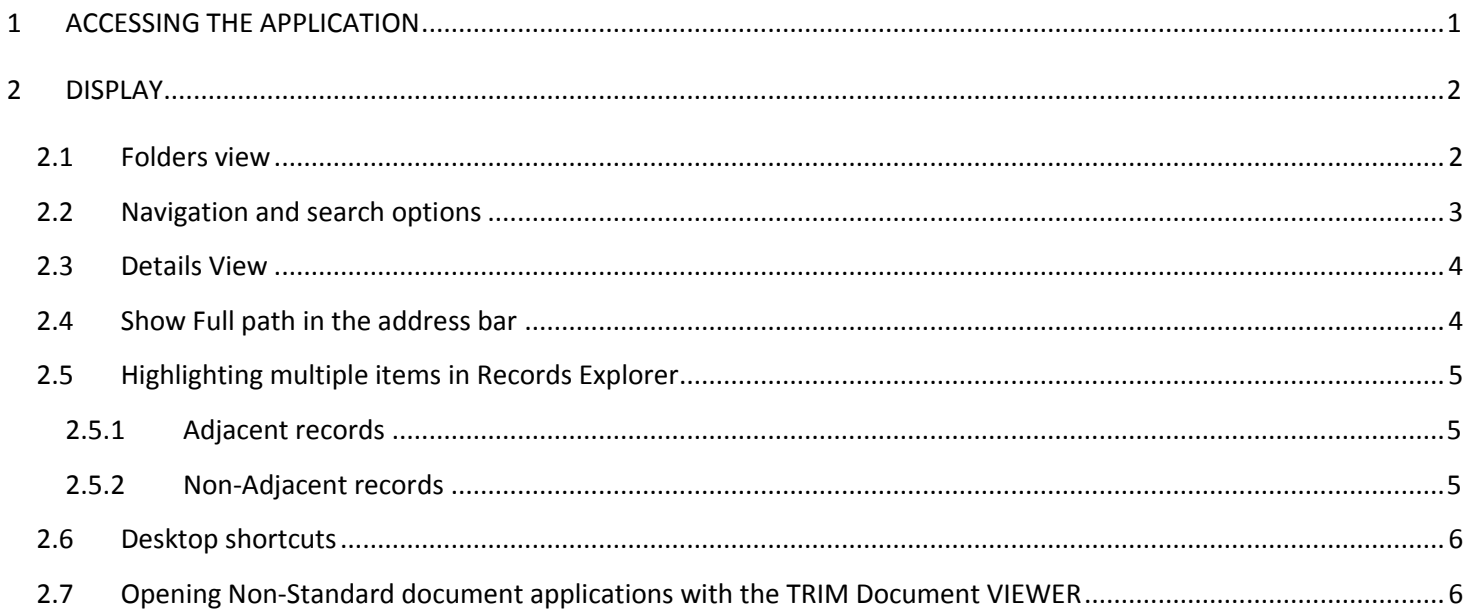

#### <span id="page-1-0"></span>**ACCESSING THE APPLICATION**  $\mathbf{1}$

Open My Computer. Records Explorer will display under your network drives.

A desktop shortcut can be created by highlighting the program name and dragging it onto the desktop.

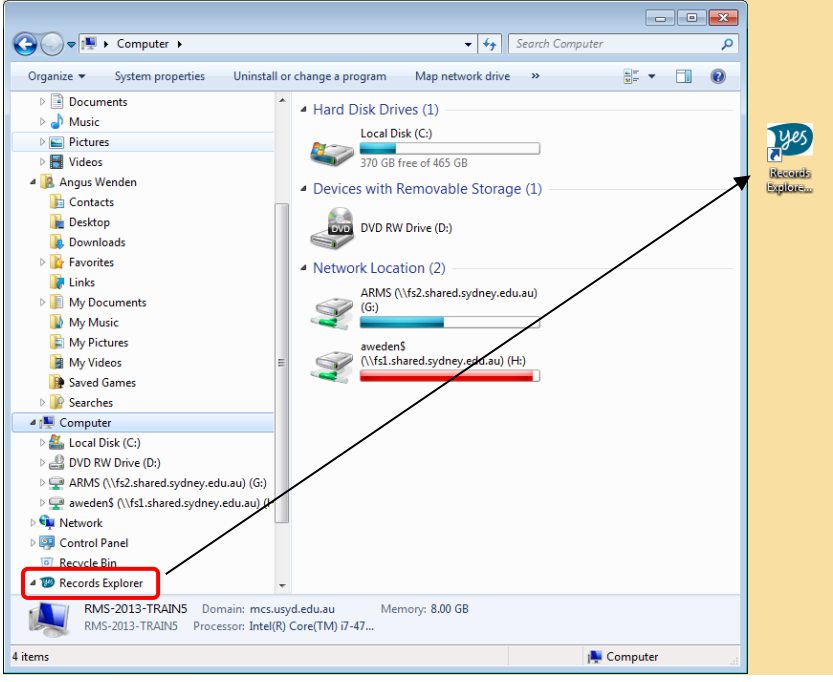

# Double Click on **EFT (Records Explorer)**.

You will be given the following options in the right hand screen:

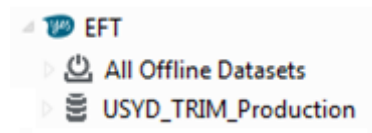

Double Click on **USYD TRIM\_Production** to enter the live dataset.

You are now in Records Explorer.

**NOTE:** If you have any difficulties completing this step please contact Records Online immediately to have your access reviewed.

If you double click Records Explorer and there are no grey datasets listed, you will need to have the datasets configured through TRIM. A Records Online Helpdesk Officer can talk you through this on the phone, or else you can arrange for a Helpdesk Officer to come over to you and configure the datasets for you.

# <span id="page-2-0"></span>**2 DISPLAY**

Records Explorer is an interface for TRIM, the University of Sydney's enterprise record keeping system. Records Explorer mimics the look and functionality of Windows Explorer, whilst interacting with TRIM.

## <span id="page-2-1"></span>**2.1 FOLDERS VIEW**

When launching My Computer or opening a shortcut into a Records Explorer item, if the left menu is not displayed automatically, click **Organize> Folders and Search Options** and ensure both 'Navigation pane' tick boxes

are ticked. If these boxes are not ticked, your windows explorer window will resemble the screenshot below on the left (rather than the screenshot on the right).

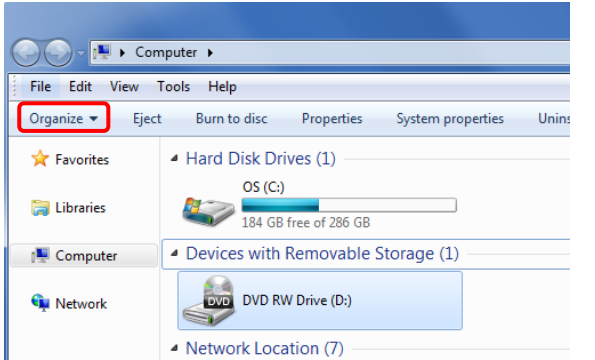

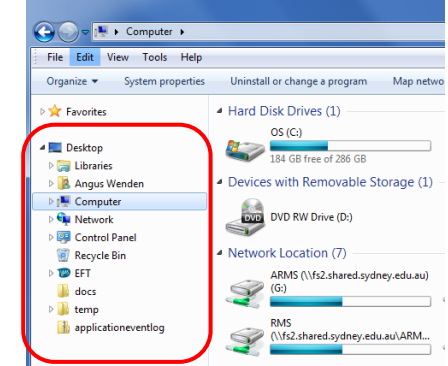

Once you have made these changes, the drives will then be visible in the left hand column, (right screenshot).

When conducting searches or navigating to folders in Records Explorer, the options in the left hand pane can be expanded or collapsed. The core menu items are always visible if you scroll up and down, whilst the right hand side will only display your search results and the contents of folders etc.

#### <span id="page-3-0"></span>**2.2 NAVIGATION AND SEARCH OPTIONS**

When the Records Explorer database is open, two search buttons will display in the top menu bar in addition to navigation options, which will be display in both the right and left hand panes.

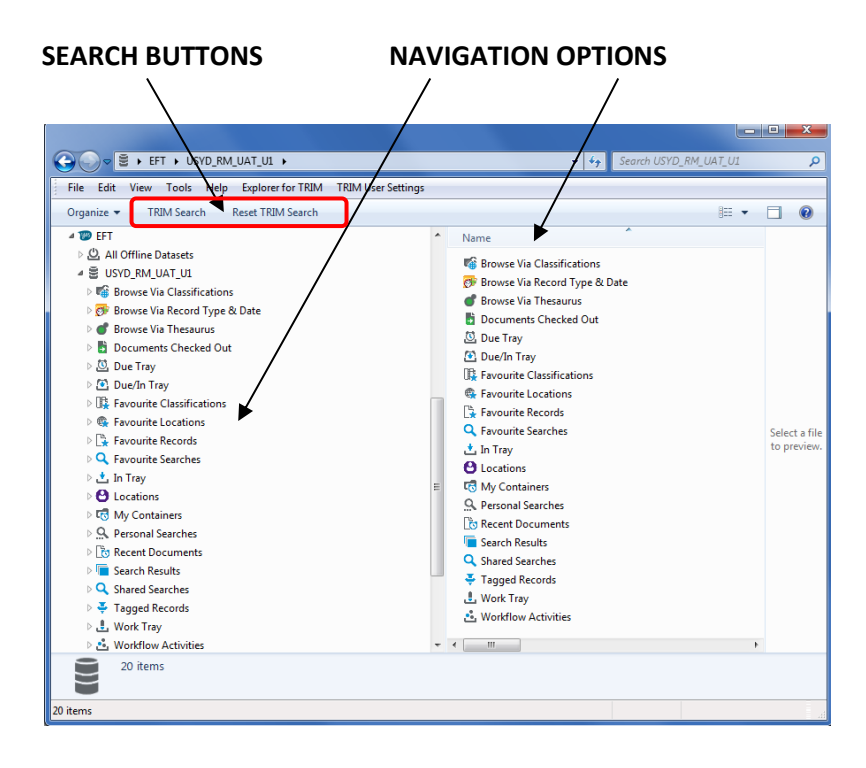

Records Explorer navigation options / menu:

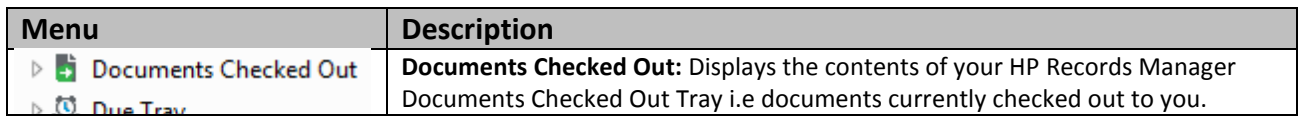

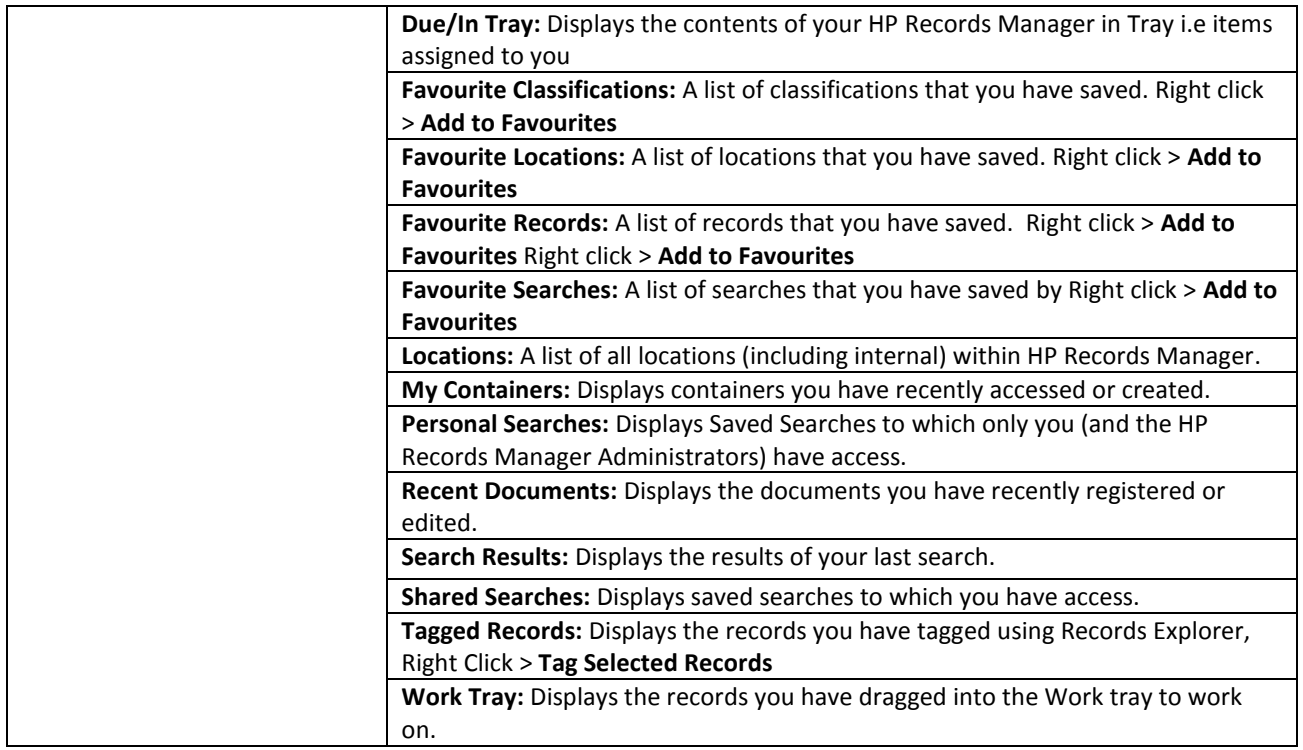

For the majority of users these items will be empty when first using the system. They can be customised as you begin using the system. The names of any paper files that you have in your possession will appear in the **In Tray** and some **Shared Searches** may have been created on your behalf by Records Management Services.

# <span id="page-4-0"></span>**2.3 DETAILS VIEW**

As in Windows Explorer, the display for folders can be set to Thumbnails, Tile, Icons, List, or Details.

**Records Management Services recommends the Details display.** The Details display places the information in the right hand pane into columns allowing more information about the records to be immediately apparent. The columns can be sorted into ascending or descending order by Name, Assignee and Type etc.

In the example below the search results are sorted by **Number** (i.e. the TRIM Record Number):

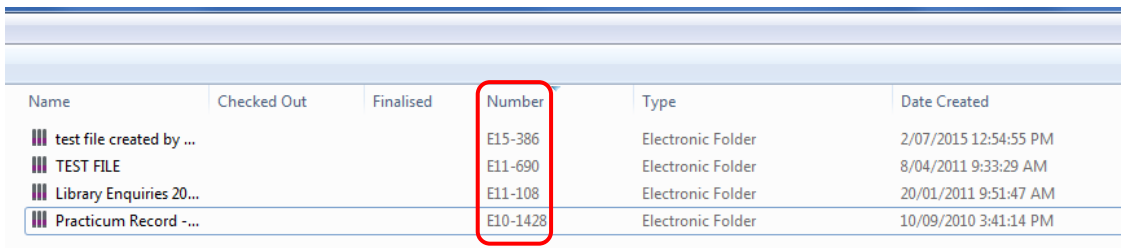

## <span id="page-4-1"></span>**2.4 SHOW FULL PATH IN THE ADDRESS BAR**

If the Windows Explorer option "Show full path in the address bar" is selected in the Windows Explorer "Folder Options", the location of the folder that you are inside will display in the address bar. You can use this as a safeguard to know which folder you are in if you have a folder structure where the top level folder is unique but all the subfolders are a uniform for each matter.

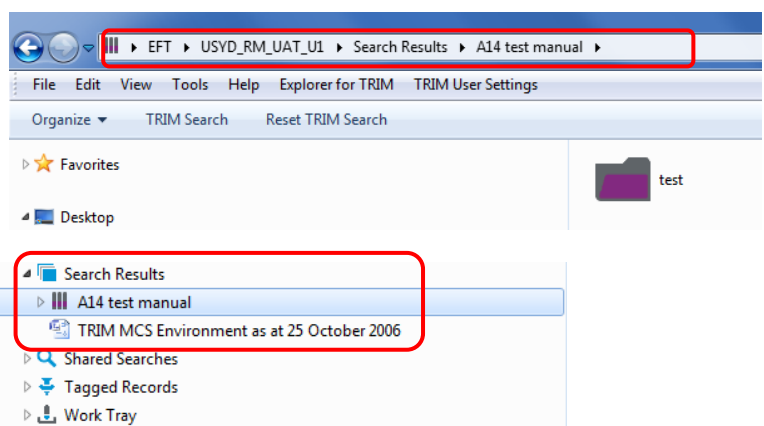

## <span id="page-5-0"></span>**2.5 HIGHLIGHTING MULTIPLE ITEMS IN RECORDS EXPLORER**

Some functions outlined in this guide require multiple records to be highlighted.

#### <span id="page-5-1"></span>**2.5.1 ADJACENT RECORDS**

Locate the required list of documents (see **Section 3: Searching** or **Section 6: Navigation**)

Click on the first document required. Hold down the **Shift** key and click on the bottom document required.

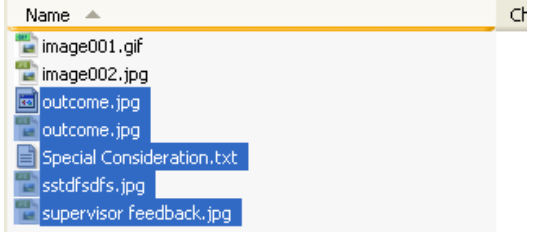

Click over the highlighted documents holding down the left mouse button to drag the items. Or right click over the highlighted documents to perform functions such as Tagging the records (see **Section 6**)

#### <span id="page-5-2"></span>**2.5.2 NON-ADJACENT RECORDS**

Click on the one of the documents that you require. Hold down the **CTRL** key and click on the other documents that you require one-by-one.

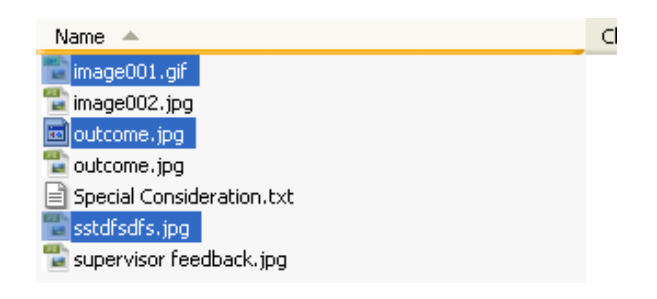

You can now click over a highlighted document holding down the left mouse button to drag the items, or right click over the highlighted documents to perform functions such as Tagging the records (see **Section 6**)

#### <span id="page-6-0"></span>**2.6 DESKTOP SHORTCUTS**

Desktop shortcuts can be made of any Records Explorer menu items, Tags, Electronic Folders, Sub Folders or Documents. Simply drag and drop to the desktop.

To open the item, double click on it. Windows Explorer will open and display the location where the item existed when you created the shortcut. The left hand pane will not open automatically when opening Records Explorer from a shortcut so click "Folders" to display the left hand pane, as outlined in **Section 2.1**.

When double clicking a desktop shortcut of a **Document** the **Profile Screen** will be displayed (see **Section 7.1**). Select the option that you require (e.g. View or Edit) and the document will open into its native application.

#### <span id="page-6-1"></span>**2.7 OPENING NON-STANDARD DOCUMENT APPLICATIONS WITH THE TRIM DOCUMENT VIEWER**

Some non-standard document types such as Visio charts or CAD drawings will launch into the TRIM Document Viewer. The TRIM Document Viewer will only show if the document is non-standard document or if you do not have the native application installed on your desktop – this allows you to still view the document without having to install the software.

Select **View > File > Launch** to launch the document into its native application. This will only work if you have the relevant application installed on your machine. You cannot open a Visio chart if Visio is not installed on your machine, for instance.

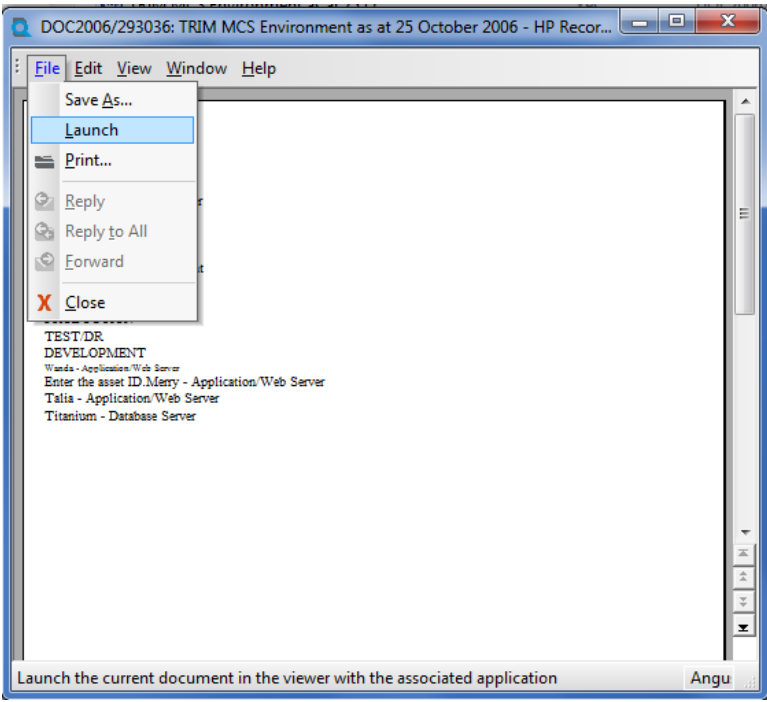